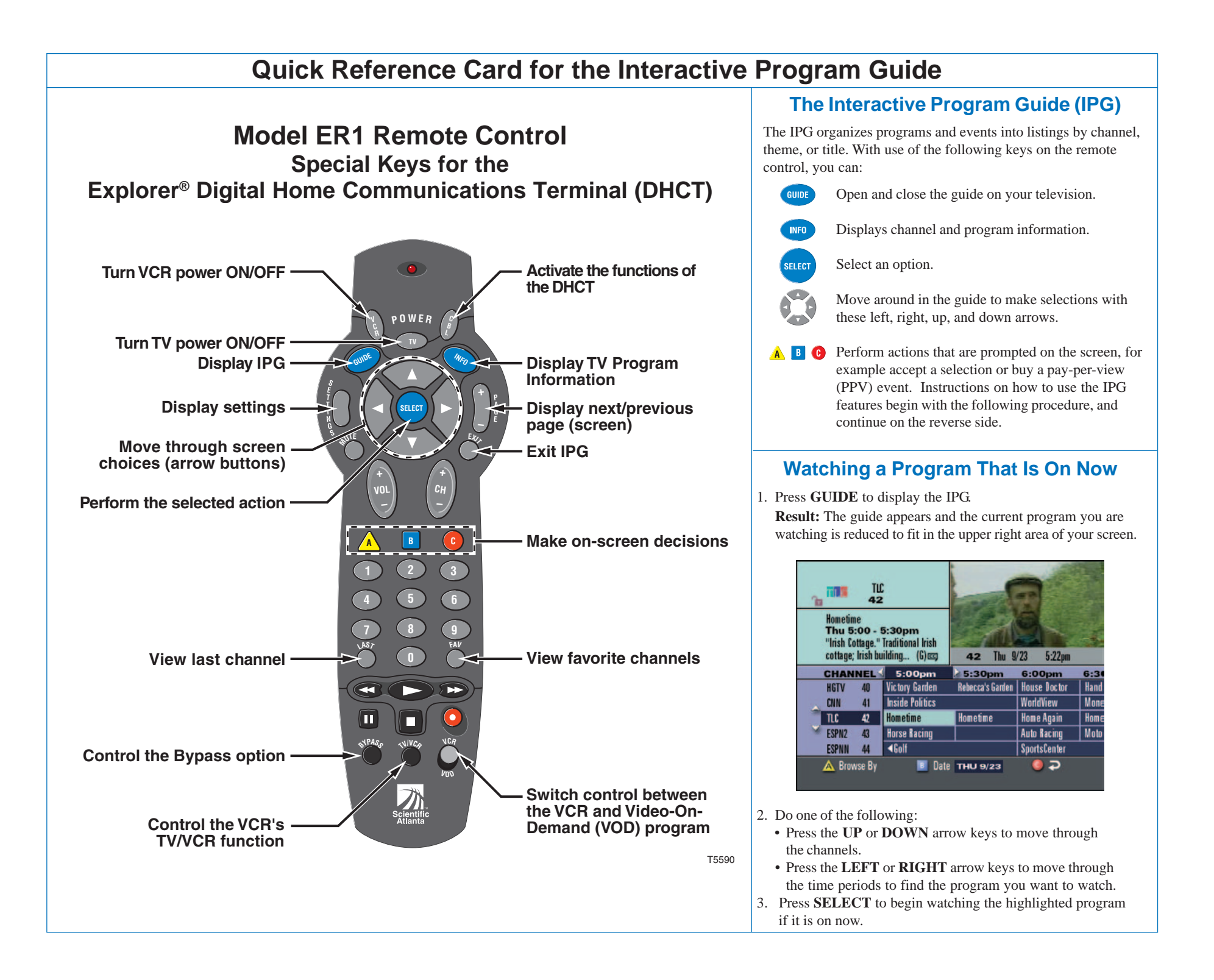

# **Quick Reference Card for the Interactive Program Guide**

### **Changing the Way You View the IPG**

When you first display the IPG, the programs are listed by Channel. You can change the listing to view programs by Theme or by Title.

- 1. Press the **A** key to go to the Browse By menu.
- 2. Press the **UP** or**DOWN** arrow keys to choose Themeor Title.
- **Browse By** Title **SEL .** Channel **Theme**
- 3. Press **SELECT**.
- **Result:** The IPG displays programs by either Title or Theme.

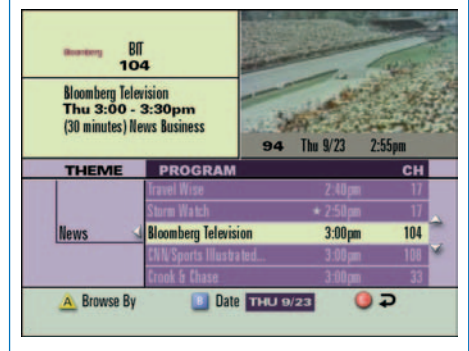

- 4. Press the **UP** or **DOWN** arrow keys to find a program to watch.
- 5. Press the **LEFT** arrow key to choose a different Theme or Title.
- 6. Press the **UP** or **DOWN** arrows to choosethe Theme or Title you want.

*Note: When using Browse By Theme or Title, programs marked with a star are on now.*

### **Exiting the IPG**

**EXIT** At any time, you can press **EXIT** on the remote control to leave the IPGand return to watching your program full screen.

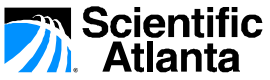

© 2005 Scientific-Atlanta, Inc. All rights reserved. Printed in USA Part Number 717868 Rev D July 2005

**Setting a Timer for a Future Program**

You can set up several types of timers to automatically remind you of programs to watch or record. You can set up to eight reminder timers and eight VCR timers for future programs.

- 1. Press **GUIDE** to display the IPG.
- 2. Press the **UP**, **DOWN**, **LEFT**, or **RIGHT** arrow keys to highlight the future program you want to watch.
- 3. Press **SELECT**.**Result:** The Future Program Options menu appears.

#### **Future Program Options**

Set a VCR Timer for "Forever Young" Set a Reminder Timer for "Forever Young" Tune Ch 101, AHN, immediately

There are three available options for non-PPV channels:

- Tune to the current channel now.
- Set a Reminder Timer to display a message on your screen reminding you of the selected program you want to watch just before it begins.
- Set a VCR Timer to tune your Explorer DHCT to a particular channel at the proper time to record the selected program.

*Note: For PPV channels, there is an additional option to purchase the PPV event.*

- 4. Use the **UP** or **DOWN** arrows to choosethe timer you want to set.
- 5. Press **SELECT**.

*Note: If you are setting a VCR timer, you must program your VCR to record at the proper time. If you have an optional VCR CommanderTM module, the DHCT automatically starts and stops the record function of the VCR.*

If the VCR is actively recording a program, the DHCT power indicator must be *on* and you must use the remote control to cancel

the active record timer.

1. If the DHCT power indicator is off, press the **POWER** key on the DHCT or the remote control.

**Canceling an Active Record Timer**

2. Press the **EXIT** key on the remote control. **Result:** The recording is canceled.

## **Using Parental Control**

Parental Control allows you to restrict certain programming. Before using parental control, you must set up the blocking feature by channel, time, and/or rating. Refer to **Parental Control** in your *Interactive Program Guide for Explorer Digital Home Communications Terminal User's Guide.*

- 1. Press the **SETTINGS** key.
- 2. Press the **UP** or **DOWN** arrow keys to highlight the Parental Control option.

**Result:** The Quick Settings menu gives you the option to turn Parental Control on or off for the entire system.

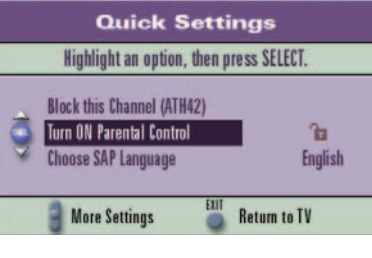

- 3. Press**SELECT**.**Result:** The Personal IdentificationNumber (PIN) Entry screen appears.
- 4. Enter your Blocking PIN to turn Parental Control on or off.

#### **Trademarks**

### **Ordering a PPV Event**

PPV events are special programs not available on other channels. You can purchase these upcoming events by pressing a key on your remote control.

- 1. Press the **GUIDE** key to display the IPG.
- 2. Press the **UP**, **DOWN**, **RIGHT**, or **LEFT** arrow keys to highlight the event you want to purchase. *Note: Look for the PPV symbol that indicates PPV channels.*
- 3. Press the **SELECT** key; then, do one of the following:
	- If the event is scheduled for futurebroadcast, the IPG displays the Future Program Options menu. Follow the instructions on the screen.
	- If the event is about to begin, the preview or purchase screen appears with the event information. Press the **B** key to buy the event, or follow the instructions on your screen.

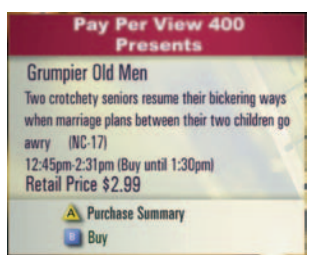

4. If you have a purchase PIN for PPV, the PIN Entry screen appears. Enter your purchase PIN to authorize the purchase.

*Note: Once your purchase has been authorized, a confirmation message appears for a few seconds. If the program has not already started, an attention screen counts down until theprogram begins.*

Scientific-Atlanta, Scientific-Atlanta Logo and Explorer are registered trademarks of Scientific-Atlanta, Inc. VCR Commander is a trademark of Scientific-Atlanta, Inc. Other trademarks listed herein are the property of their respective owners.

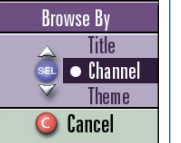